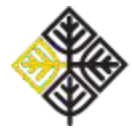

## *Кako pristupiti Moodle stavci predmeta Psihologija?*

Da biste pristupili Moodle stavci predmeta Psihologija, potrebno je da imate otvoren nalog na Moodle portalu Univerziteta u Beogradu. To ćete učiniti na sledeći način:

1. Putem sledećeg [linka](http://elearning.rcub.bg.ac.rs/moodle/course/index.php?categoryid=112) otići na eLearning portal Univerziteta u Beogradu.

2. U gornjem desnom uglu stranice kliknuti na dugme "Prijava" (na slici ispod uokvireno crvenom bojom).

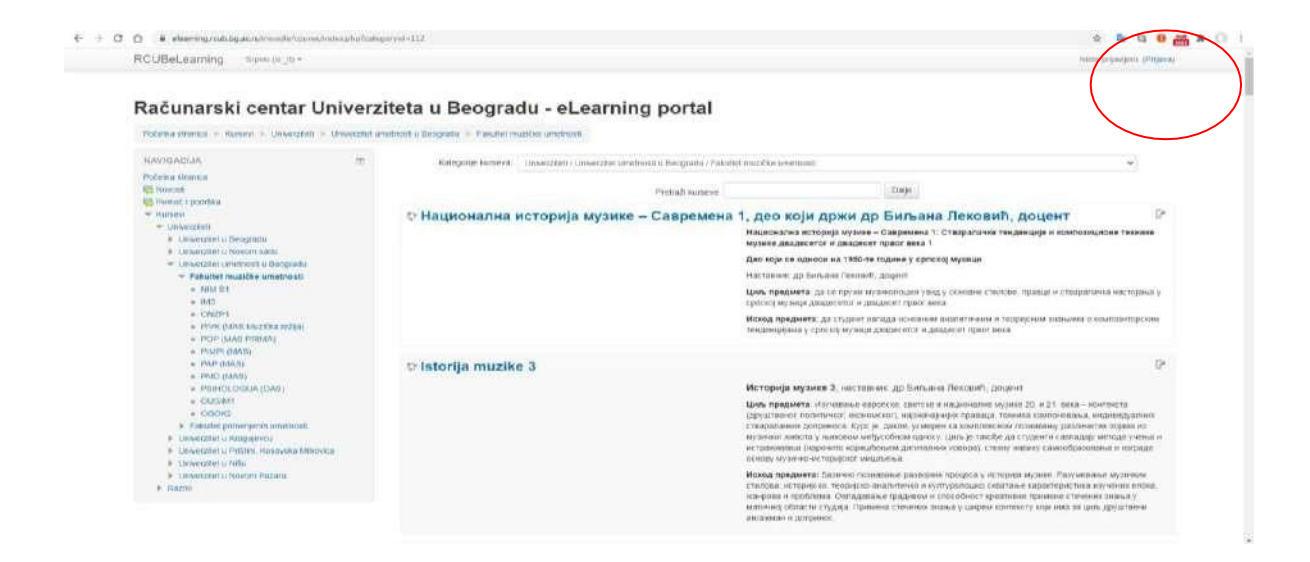

3. Ukoliko ste prvi put na Moodle-u, potrebno je da kreirate korisnički nalog klikom na dugme "Kreiraj novi nalog" (uokvireno crvenom bojom na slici ispod).

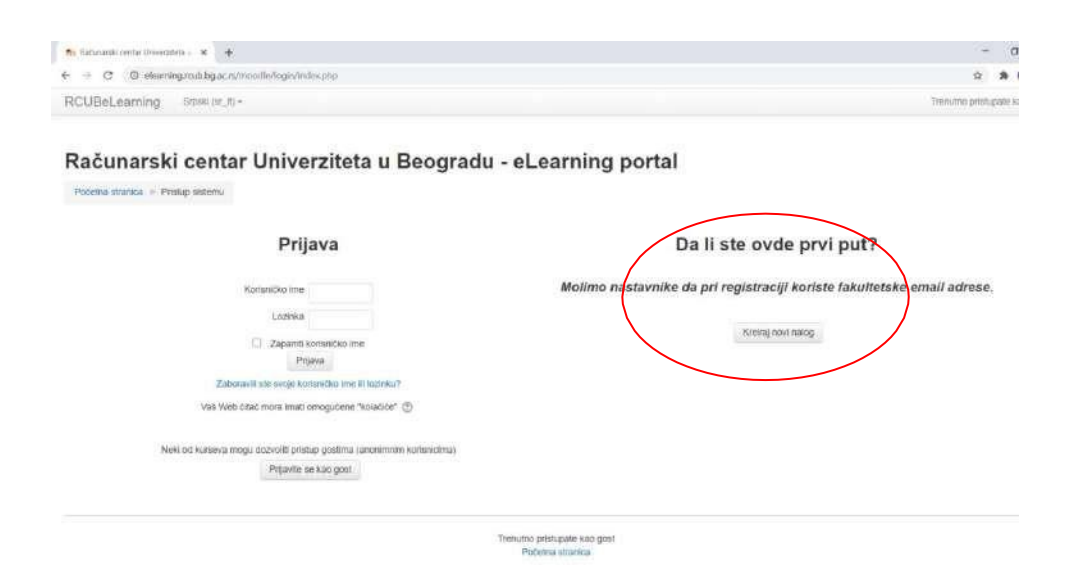

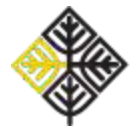

Zatim kreirajte korisnički nalog tako što ćete popuniti sva polja koja su označena crvenom zvezdicom. U polju Status korisnika, Fakultet, birate: "UUB - Fakultet muzičke umetnosti".

Pri registraciji ostavite svoje ime i prezime, ne nadimak!

Osmislite sopstvenu lozinku koju ćete koristiti pri logovanju na Moodle platformu. Кada unesete sve potrebne podatke kliknite na dugme u dnu stranice "Kreiraj moj novi korisnički nalog" (uokvireno na slici ispod).

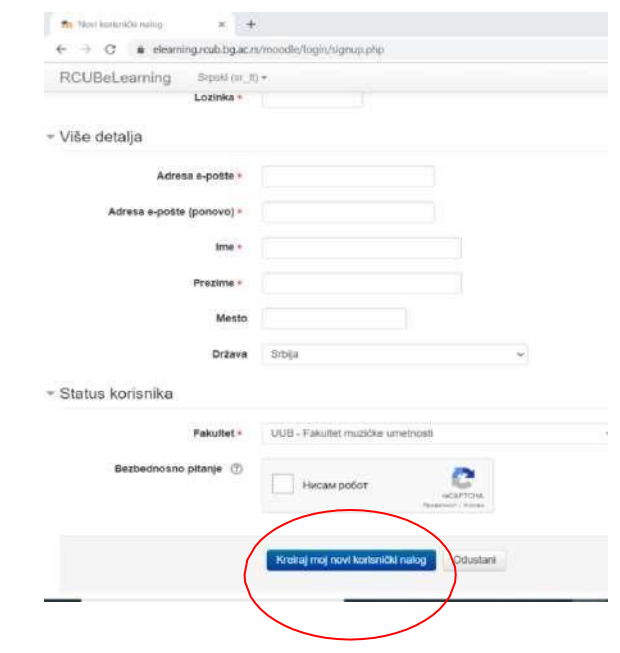

4. Nakon što ste popunili ovaj obrazac, trebalo bi da na imejl adresu koju ste naveli stigne poruka sa linkom za aktiviranje korisničkog naloga. Кlikom na link iz primljenog imejla, proces otvaranja korisničkog naloga se završava.

Pri sledećem prijavljivanju na Moodle platformu dovoljno je da unesete svoje korisničko ime i svoju lozinku u polja "Prijava", koja su na slici ispod uokvirena crvenom bojom.

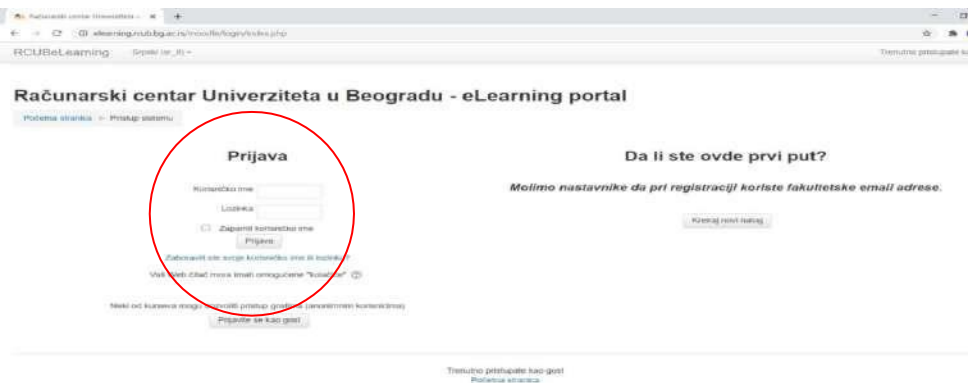

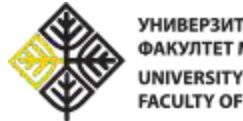

5. Nakon što ste se prijavili na sistem, potrebno je da na početnoj strani sistema odaberete Univerzitet umetnosti u Beogradu.

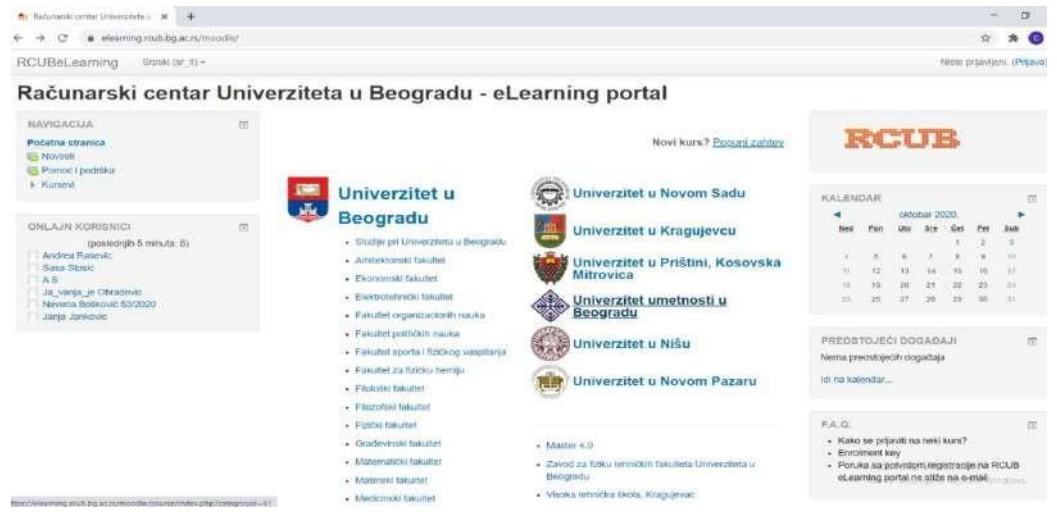

Zatim, odaberite Fakultet muzičke umetnosti i među ponuđenim predmetima pronađite predmet Psihologija (OAS).

6. Upišite se na kurs klikom na link "Upiši me na ovaj kurs", na levoj margini ekrana.<br>RCUBeLeaming sipan (w.10)

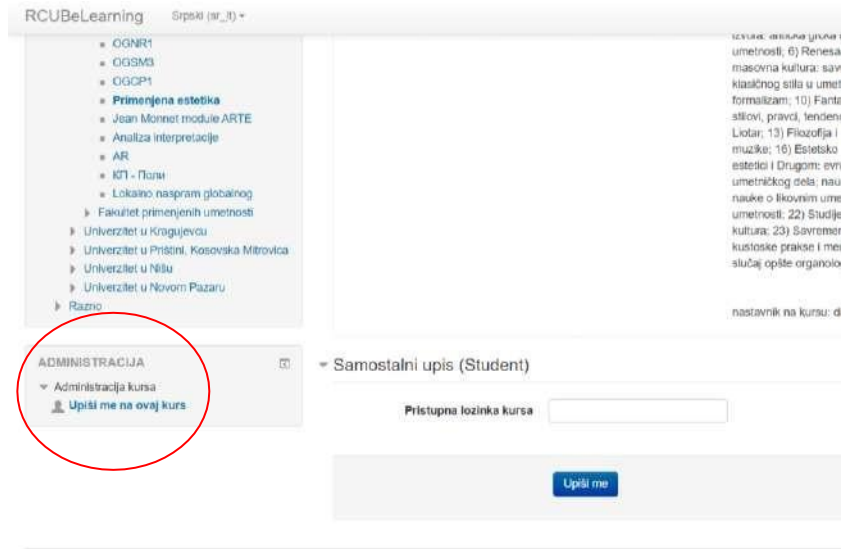

Odaberite opciju "Samostalni upis (Studenti)". Ukucajte **pristupnu šifru kursa**: psihologijafmu Upis na kurs završavate klikom na "Upiši me".

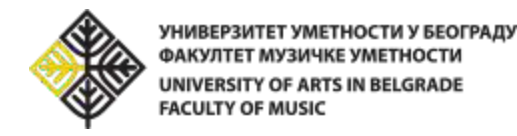

## *Кako je organizovana Moodle stranica Psihologije?*

Sadržaj stavke (središnji deo ekrana) organizovan je po nedeljama tokom kojih se odvijaju predavanja. Svake srede na stavci će se pojaviti novi odeljak, nalik odeljku na slici ispod*.*

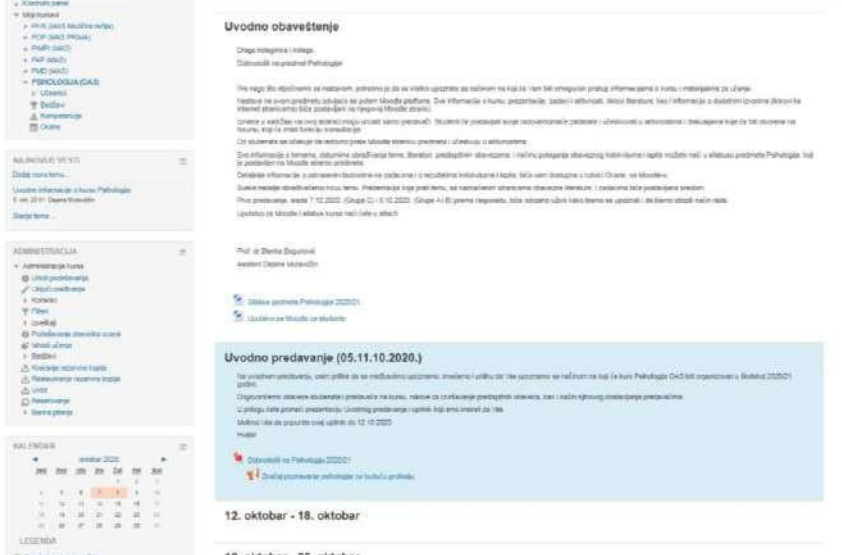

Na slici ispod, u prvom odeljku vidite Uvodno obavestenje sa silabusom i Uputstvom za M.oodle

Odeljak o prvom času (drugi odeljak) će sadržati:

1. Temu lekcije i nedelju predavanja (slika iznad: Uvodno predavanje (05.-11.10.2020.))

2. Кratak opis sadržaja lekcije i, ukoliko te nedelje postoji zadatak/aktivnost, podsetnik do kada je iste potrebno uraditi.

3. Ispod opisa lekcije uvek će se naći se prezentacija i, ukoliko postoji, prateći materijal. Sadržaj preuzimate klikom na naziv dokumenta (npr. ukoliko želite da preuzmete prezentaciju sa uvodnog predavanja, kliknite na naziv "Dobrodošli na Psihologiju" i preuzimanje će automatski početi).

## **Uputstvo za rad na zadacima:**

Кada lekciju prati domaći zadatak, u odeljku ćete naći ikonicu zdatka (ikonica otvorene šake sa listom papira, na slici iznad ima naziv: "Primer zadatka u vezi lekcije").

Zadaci su vezani za temu lekcije i gradivo kursa, i radite ih individualno ili u grupama, u zavisnosti od instrukcije zadatka. Grupe mogu imati svoje nazive (npr. Dvojac bez korimlara; Carpe diem; Non scholae, sed vitae discimus...), ali **nemojte zaboraviti i da u radu potpišete sve članove!** Dovoljno je da samo jedan od članova grupe postavi zadatak (ne moraju svi članovi).

Radove/odgovore postavljate na Moodle platformu tako što birate opciju "Dodaj rad" u dnu strne. Nakon klika na "Dodaj rad" odgovore možete dodati kao predate datoteke – možete postaviti samo jednu datoteku kao odgovor na zadatak. Poželjno je da datoteka bude word.doc u kome ste ispisali svoje odgovore i potpisali članove grupe.

Odgovore predajete klikom na dugme "Sačuvaj promene", na dnu stranice.

Za svaki zadatak naveden je rok u kome on mora biti predat; po isteku tog roka zadatake nećete moći da postavite na Moodle.

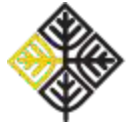

## Objašnjenje za grupni rad

Na levoj margini ekrana nalazi se rubrika "Najnovije vesti" u okviru koje ćete dobijati vesti o kursu (informacije o broju ostvarenih bodova na ispitu, informacije o dešavanjima koja se odnose na kurs ili koja su u vezi sa kursom, aktivnostima na fakultetu i slično). Svi studenti upisani na kurs na svoju imejl adresu dobijaće poruke iz ovog foruma.

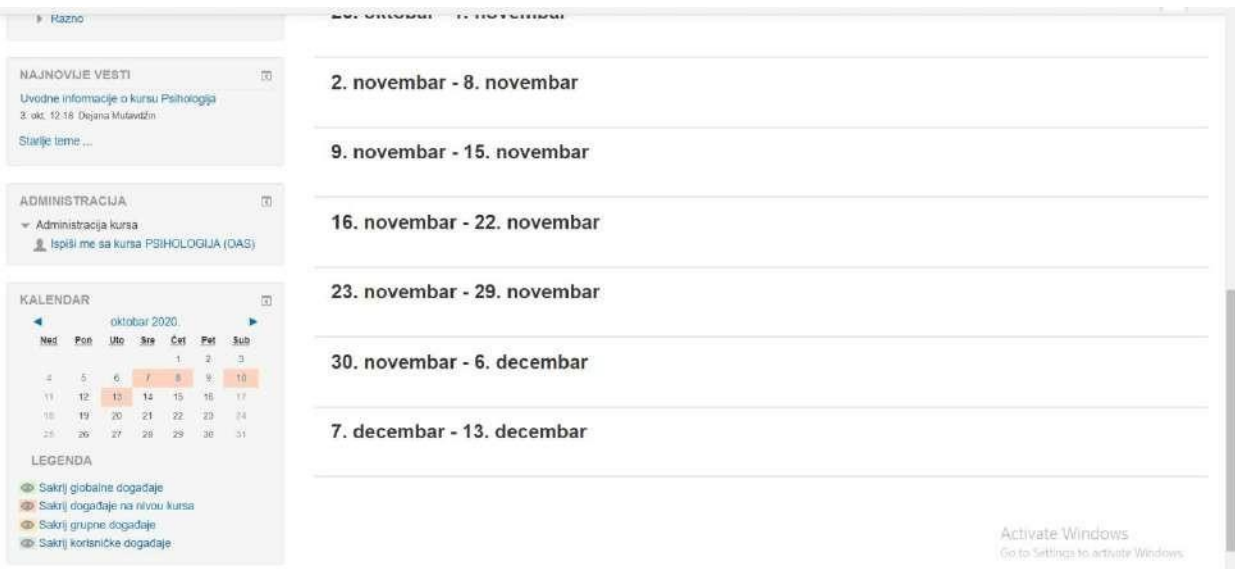

Nadamo se produktivnom semestru!

Adrese nastavnika psihološke grupe predmeta na Fakultetu muzičke umetnosti:

Doc. dr Ljiljana Plazinić: ljiljana.plazinic@fmu.bg.ac.rs

Prof. dr Blanka Bogunović: [blankabogunovic@fmu.bg.ac.rs](mailto:blankabogunovic@fmu.bg.ac.rs)

Dejana Mutavdžin: [dejana.mutavdzin@fmu.bg.ac.rs](mailto:dejana.mutavdzin@fmu.bg.ac.rs)

Sve informacije u vezi logovanja na Moodle platformu uputite na: [dejana.mutavdzin@fmu.bg.ac.rs](mailto:dejana.mutavdzin@fmu.bg.ac.rs)